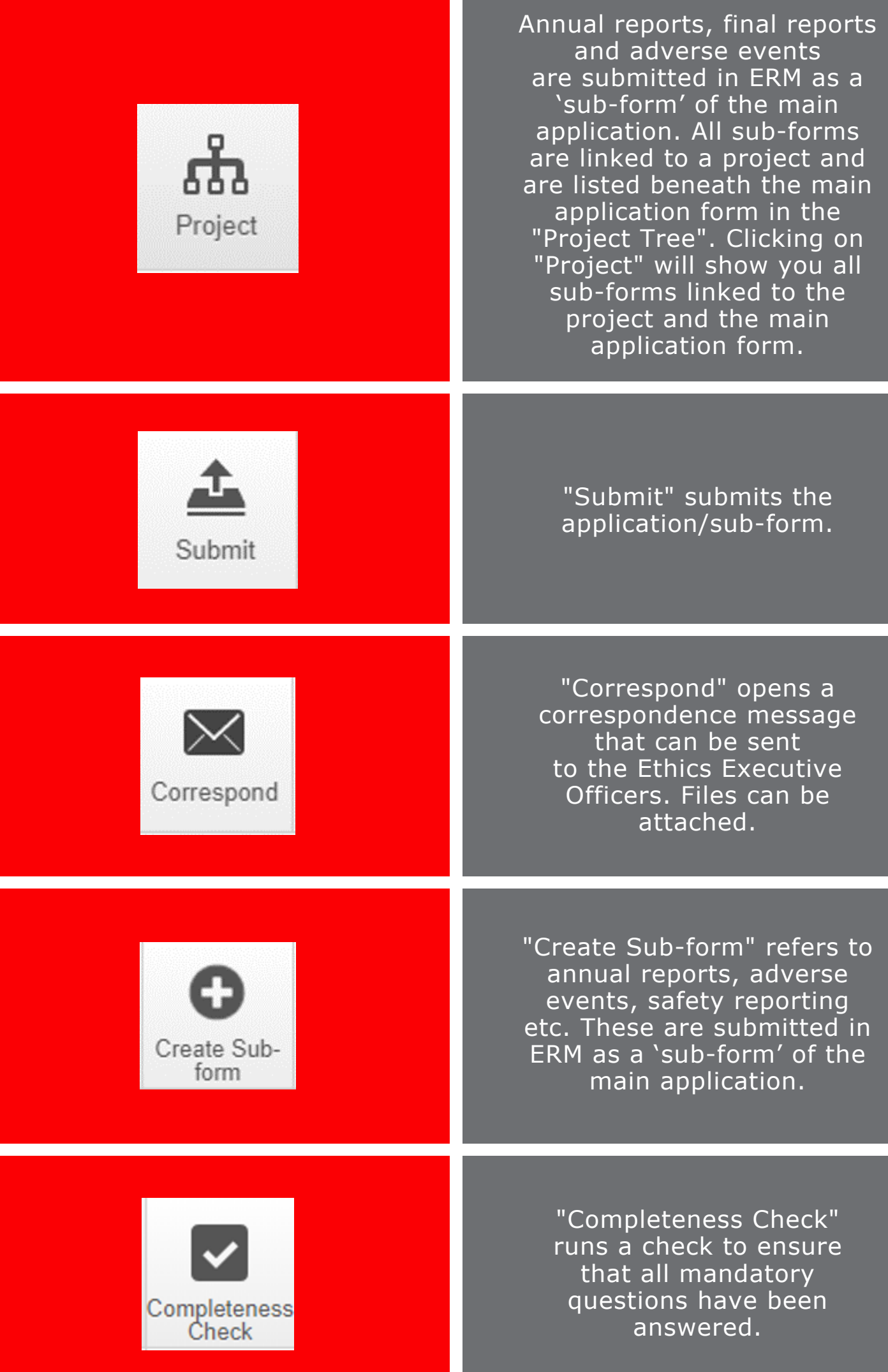

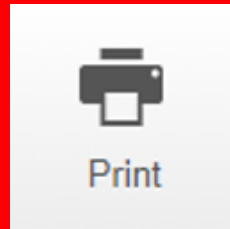

Share

To print an application form (without supporting documents), open the relevant application and click Print in the left-hand action panel.

To print an application form and all supporting documents, open the relevant application, click the Documents tab and click Download all as PDF.

Listing an Investigator in the personnel section of forms does not automatically grant access to read the application. Applications must be "Shared" with all listed Investigators. You can assign permissions at the time an application is shared. Permissions include (and can be edited):

**Read:**

View application (no editing)

**Write:**

View and edit application

## **Submit:**

Submit application on behalf of the Chief or responsible Investigator

## **Share:**

Share application with other collaborators

## **Create all Sub-forms:**

Create reports, adverse event forms etc. on behalf of the Chief or responsible Investigator

## **Receive Notifications:**

Will receive notifications in the work area

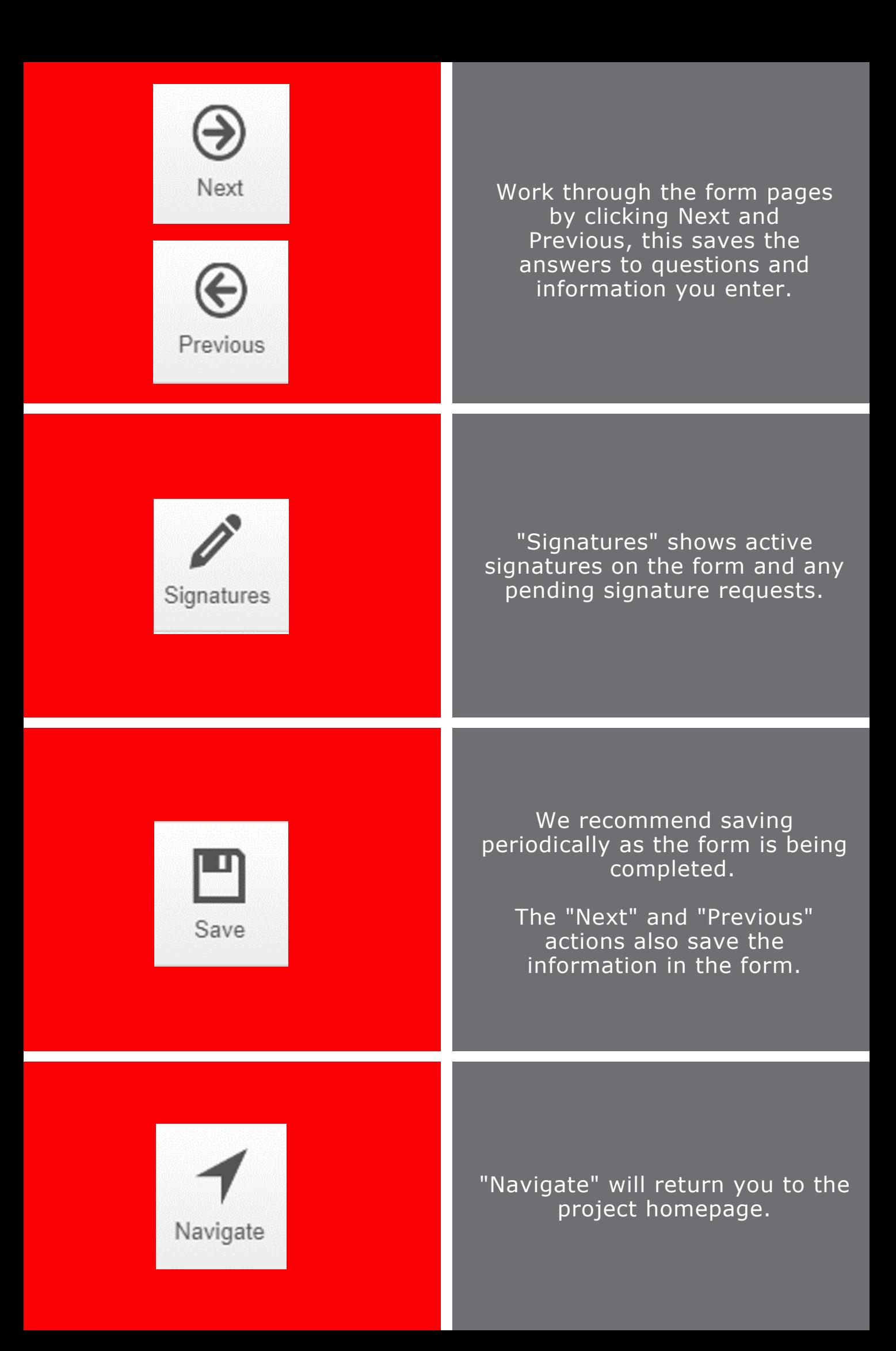

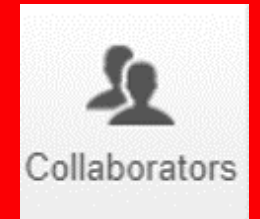

"Collaborators" shows the level of access other collaborators have (once share permissions have been granted).

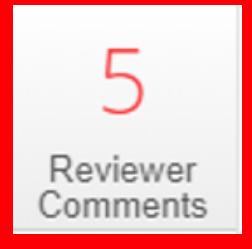

Following review, you will receive an email if the Committee requires further information. Reviewer comments will be sent to you via ERM, and you are required to address them directly within the application form.

After opening the project, click Reviewer Comments in the left-hand side action panel. The red number will indicate how many comments you have been sent.

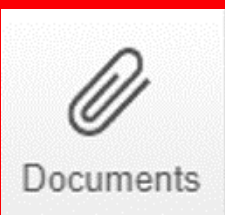

"Documents" shows all documents that have been uploaded in the form.

Documents can be downloaded.